RRECTORÍA DE ASUNTOS ACADÉMICOS<br>RE<br>E

## MANUAL DE USO

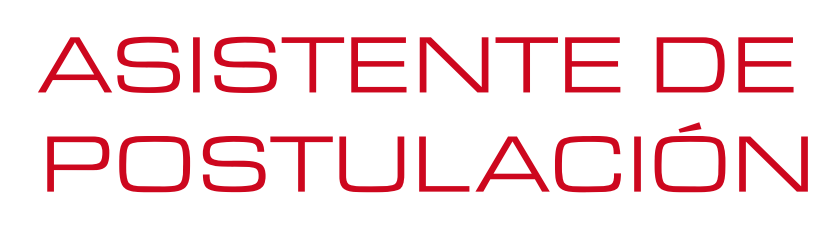

ASISTENTE DE POSTULACIÓN<br>SISTEMA DE ADMISIÓN A LAS UNIVERSIDADES

Proceso de Admisión 2015

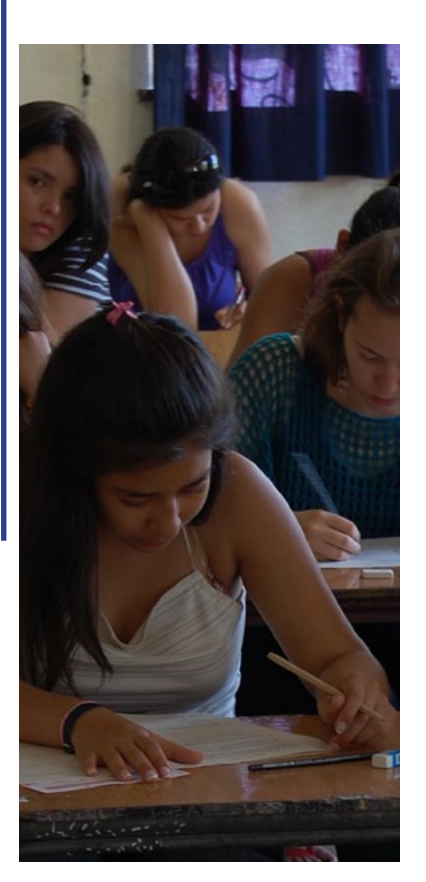

Guía para utilizar el Asistente durante la etapa de postulaciones a las Universidades del Consejo de Rectores y Adscritas al Proceso, a efectuarse entre el 28 y 31 de diciembre de 2014.

Sólo a través del sitio web **www.demre.cl**

## Universidad de Chile

Vicerrectoría de Asuntos Académicos Departamento de Evaluación, Medición y Registro Educacional

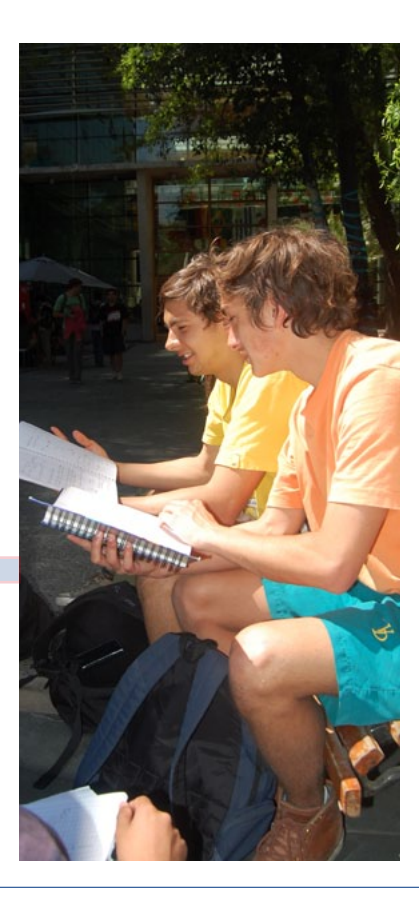

1

## ASISTENTE DE POSTULACIÓN

**El Asistente de Postulación es una herramienta que se pone** a disposición de todos quienes rindan la Prueba de Selección Universitaria para efectuar sus postulaciones a las Universidades del Consejo de Rectores y privadas adscritas al Proceso.

 Estará disponible entre las 09:00 horas del **domingo 28 de diciembre de 2014** y las 13:00 horas del **miércoles 31 de diciembre de 2014**.

Para guiarse durante la etapa de Postulaciones es recomendable revisar la publicación oficial de "Oferta definitiva de Carreras, Vacantes y Ponderaciones", editada el jueves 25 de septiembre en la sección Publicaciones de www.demre.cl .

#### **Postulaciones Mediante Asistente Oficial**

**DESDE:** Domingo 28 de diciembre de 2014 (09:00 horas)

**HASTA:** Miércoles 31 de diciembre de 2014 (13:00 horas)

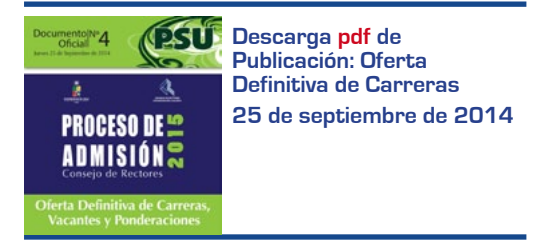

#### **[Revisa la Nómina de Carreras en formato web](http://www.demre.cl/nomina_p2015/index.html)**

#### **Asistente en Modo Simulación**

Este asistente estará en modo simulación hasta el viernes 26 de diciembre de 2014 para que los postulantes practiquen previo a la postulación oficial.

Todas las carreras y ponderaciones disponibles en el simulador corresponderán a aquellas que se encontrarán disponibles en el asistente de postulación definitivo. En la simulación, el postulante que rindió la PSU el 1 y 2 de diciembre de 2014 podrá obtener ponderaciones ingresando puntajes de pruebas PSU, Notas de Enseñanza Media y Puntaje Ranking ficticios.

#### **Modo Simulación**

DESDE: Jueves 4 de diciembre HASTA: Viernes 26 de diciembre

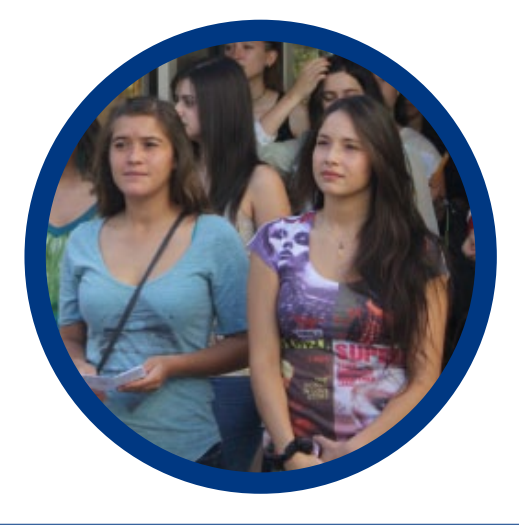

MANUAL DE USO - ASISTENTE DE POSTULACIÓN Proceso de Admisión 2015

**PSU**

## Etapas del ASISTENTE DE POSTULACIÓN

## INICIO

Para ingresar al Asistente de Postulación, debes ingresar su Número de Identificación, que corresponde al Número de Cédula de Identidad, y Clave, correspondiente a su Número de Folio, luego debes presionar el botón INGRESAR tal como lo indica la *Figura Nº 1*.

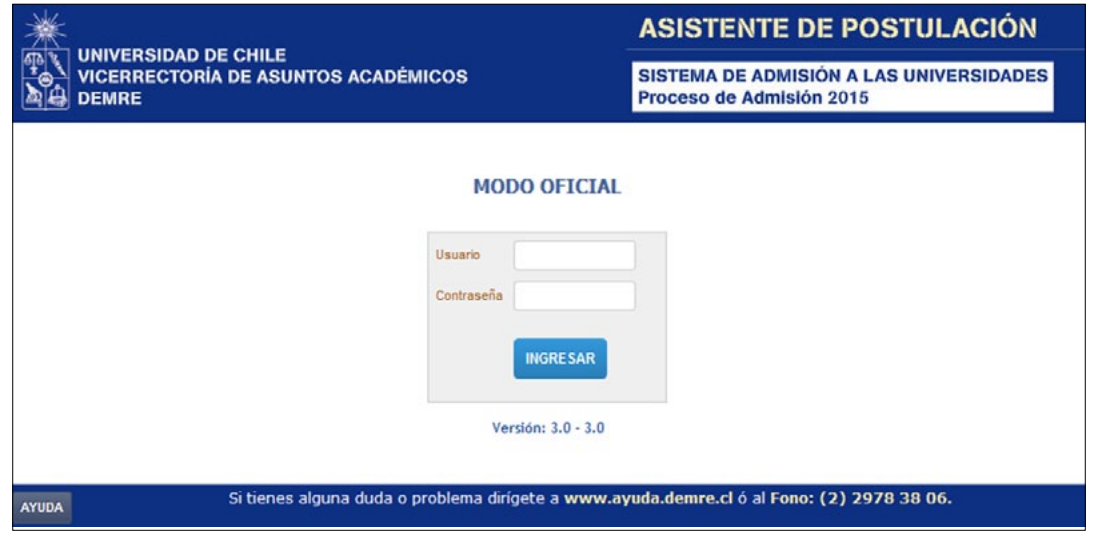

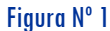

MANUAL DE USO - ASISTENTE DE POSTULACIÓN Proceso de Admisión 2015

#### PASO 1: DATOS PERSONALES

En esta etapa verás la información relacionada con tus Datos Personales, tal como domicilio particular, teléfono, correo electrónico, calle, número, departamento, además de comuna, provincia y región. Esta información no se puede modificar directamente en esta área.

En caso que desees actualizar los registros del Domicilio Particular, debes hacerlo a través del sitio **[www.demre.cl](http://www.demre.cl)**, en el vínculo **Portal del Postulante**. Estos cambios no se verán inmediatamente reflejados en el Asistente de Postulación.

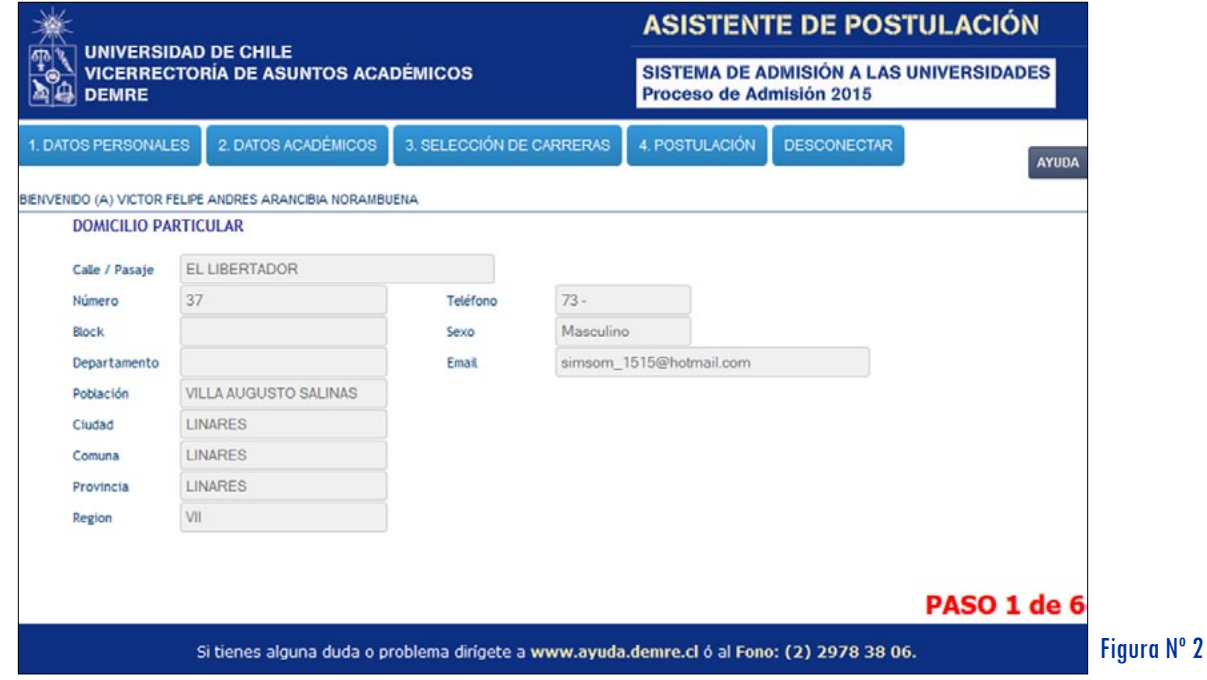

#### PASO 2: DATOS ACADÉMICOS

Al presionar esta pestaña se desplegarán los datos relacionados con sus antecedentes académicos: año de egreso, promedio de notas, Puntaje de Notas de Enseñanza Media (Nem), rama educacional (Científico-Humanista Diurno, Nocturno; Técnico Profesional), provincia y región de egreso y el **Puntaje Ranking** (según el NEM obtenido y el promedio del establecimiento de egreso los años 2011, 2012 y 2013)

Quienes hayan rendido la Prueba de Selección Universitaria durante el Proceso de Admisión 2014 (rendida en diciembre de 2013), aparecerá en pantalla los puntajes entonces obtenidos, con los cuales tiene la posibilidad de postular en el actual proceso.

Durante la etapa de **Simulación** del Asistente de Postulación, los inscritos en el actual proceso PODRÁN INGRESAR PUNTAJES PSU, NEM Y PUNTAJE RANKING FICTICIOS para ponderar con el total de carreras reales y obtener el puntaje ponderado correspondiente.

Durante el período **Oficial** de postulaciones, a efectuarse entre el 28 y 31 de diciembre de 2014, el Asistente contendrá los puntajes obtenidos en el presente Proceso de Admisión, el NEM ingresado por el establecimiento de egreso y el Puntaje Ranking que obtiene según los promedios de su establecimiento de origen.

#### **Tres Usuarios del Asistente de Postulación**

 Este año, se aplica por segunda vez el Puntaje Ranking y por tercera oportunidad el sistema de validez de puntaje PSU por dos años consecutivos. Por tal motivo, existirán tres tipos de usuarios del Asistente de Postulación:

- **1) Postulante del Proceso Actual:** Rinde PSU este proceso
- **2) Postulante del Proceso Anterior:** Rindió PSU año anterior y no está inscrito el actual
- **3) Postulante de Ambos Procesos:** Rindió PSU año pasado y está inscrito en el actual

#### **1. Postulante Proceso Actual**

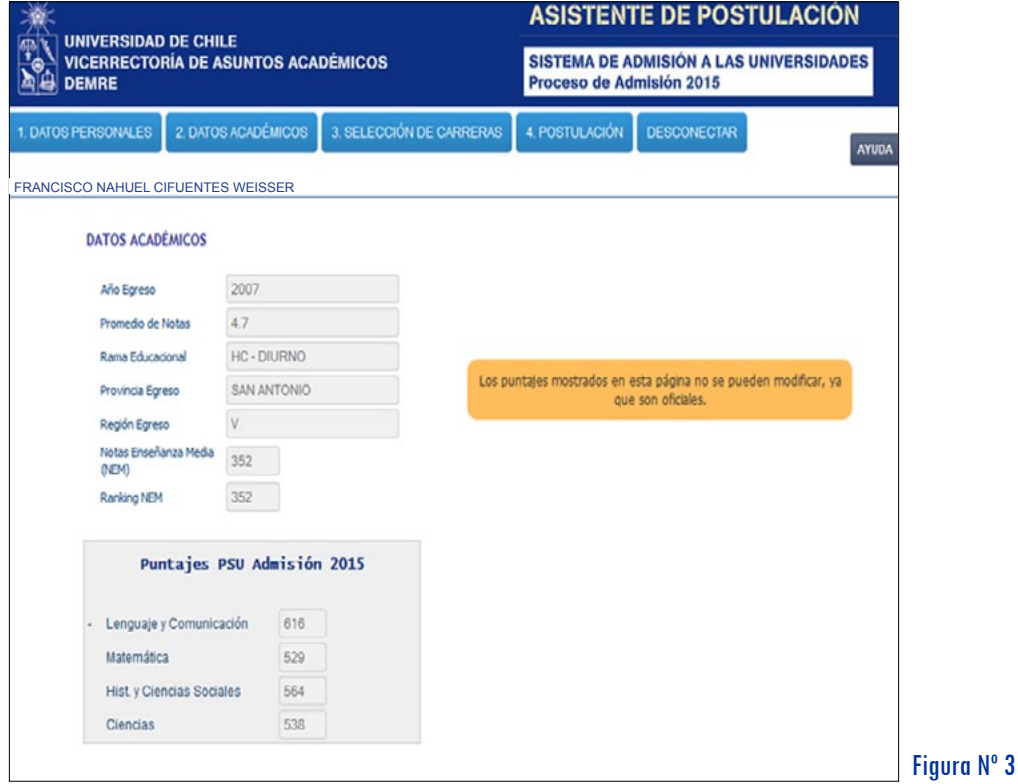

El inscrito en el Proceso de Admisión 2015 podrá practicar con el Simulador ingresando NEM, Puntaje Ranking y puntajes PSU ficticios. Según los puntajes ingresados y las ponderaciones de las carreras que seleccione, el sistema entregará la simulación del puntaje ponderado.

Durante la etapa de postulación, aparecerá en pantalla los puntajes obtenidos en la PSU en las pruebas rendidas, el NEM ingresado por el establecimiento de egreso y el Puntaje Ranking correspondiente.

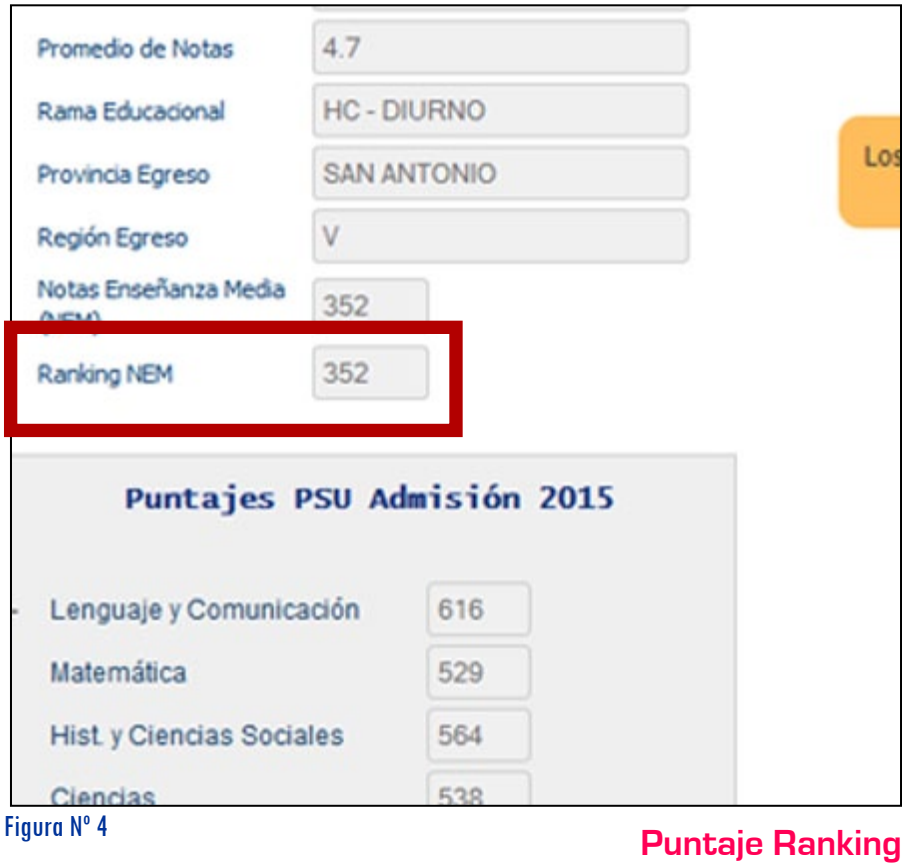

MANUAL DE USO - ASISTENTE DE POSTULACIÓN Proceso de Admisión 2015

5

**PS** 

#### **2. Postulante Proceso Anterior**

Para acceder a este Asistente, el postulante debió recuperar previamente su clave a través de la herramienta disponible en www.demre.cl. Una vez ingresado al Portal, el sistema mostrará los puntajes obtenidos en las pruebas rendidas para el Proceso de Admisión 2014 (año 2013), el NEM y el Puntaje Ranking correspondiente.

En el sistema aparecen los puntajes obtenidos en el pasado proceso de admisión, con los cuales realizará su postulación, lo cual se indica en pantalla que los "*Puntajes mostrados en esta página no se pueden modificar ya que son oficiales*".

Durante la Simulación, con estos datos que no se pueden modificar, se puede practicar en la selección de carreras que desea postular y obtener el puntaje ponderado.

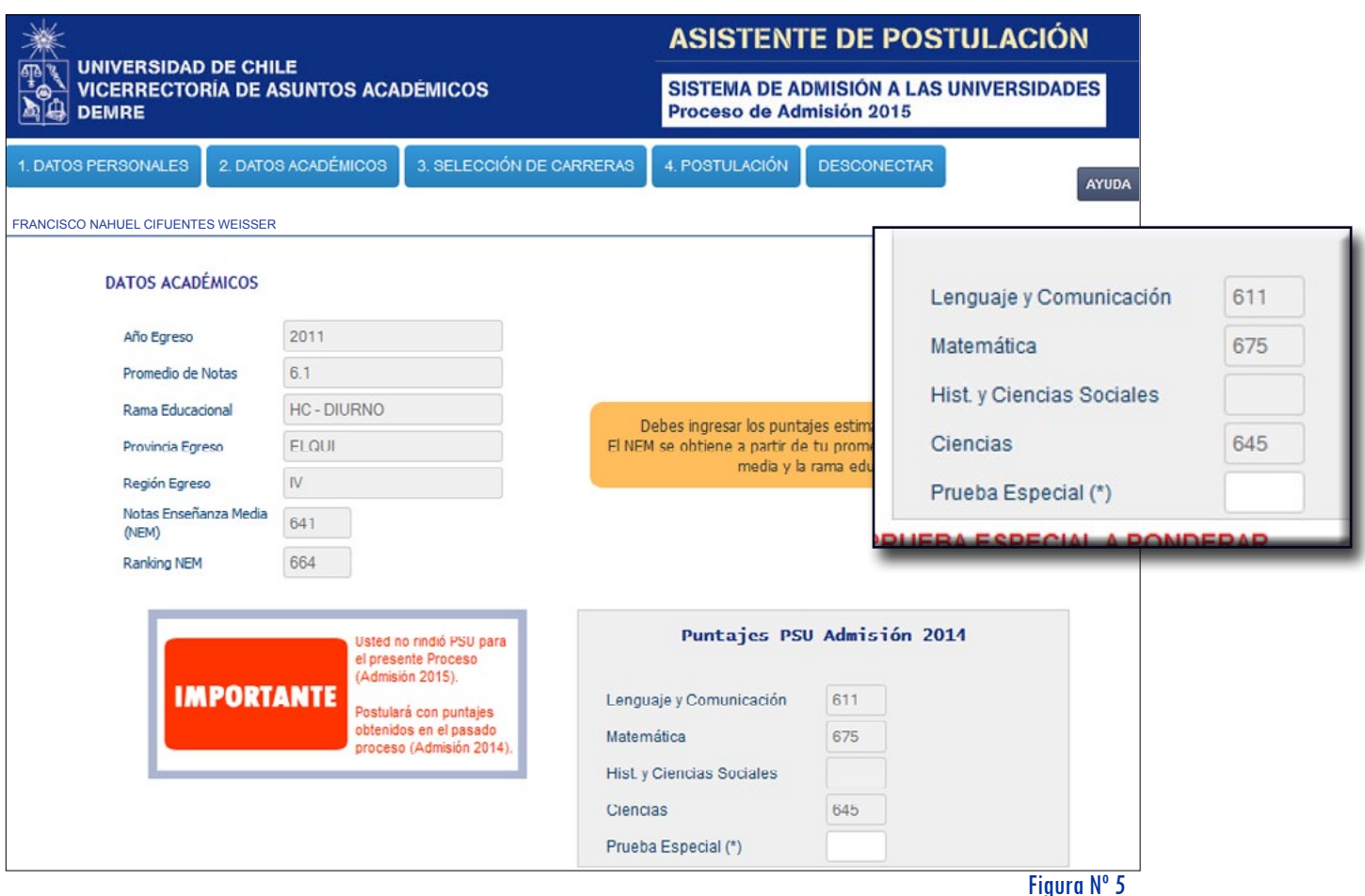

MANUAL DE USO - ASISTENTE DE POSTULACIÓN Proceso de Admisión 2015

6

**Puntajes obtenidos en pasado Proceso de Admisión, con los cuales postulará el actual. Postulante no rinde PSU este año.**

**PSU**

#### **3. Postulante Ambos Procesos**

En pantalla aparecerán los puntajes obtenidos en el pasado proceso de admisión -Proceso 2014 - y aquellos logrados en la PSU rendida el 1 y 2 de diciembre de 2014 -Proceso 2015-.

Durante la **etapa de simulación**, los puntajes del actual proceso estarán vacíos para que se practique ingresando puntajes ficticios.

Durante la **etapa oficial** del Asistente de Postulación, en tanto, el campo de puntajes PSU obtenidos el presente proceso de admisión aparecerán informados, tal como los del proceso anterior, y se podrá postular con ambos bloques.

*Cada bloque de puntajes -de forma independiente- participará en el sistema de postulación y automáticamente se elegirá el bloque con el cual se obtenga la ponderación más alta, según la carrera que se seleccione.*

#### **ATENCIÓN**

**PSU**

#### **Simulador:**

**Proceso Anterior:** Campo de Puntajes obtenidos el pasado proceso (no pueden modificarse)

**Proceso Actual:** Se puede ingresar puntajes ficticios.

**NEM:** Aparece registrado en el sistema el NEM obtenido durante la Enseñanza Media.

**Puntaje Ranking:** Corresponde al puntaje según la NEM de egreso.

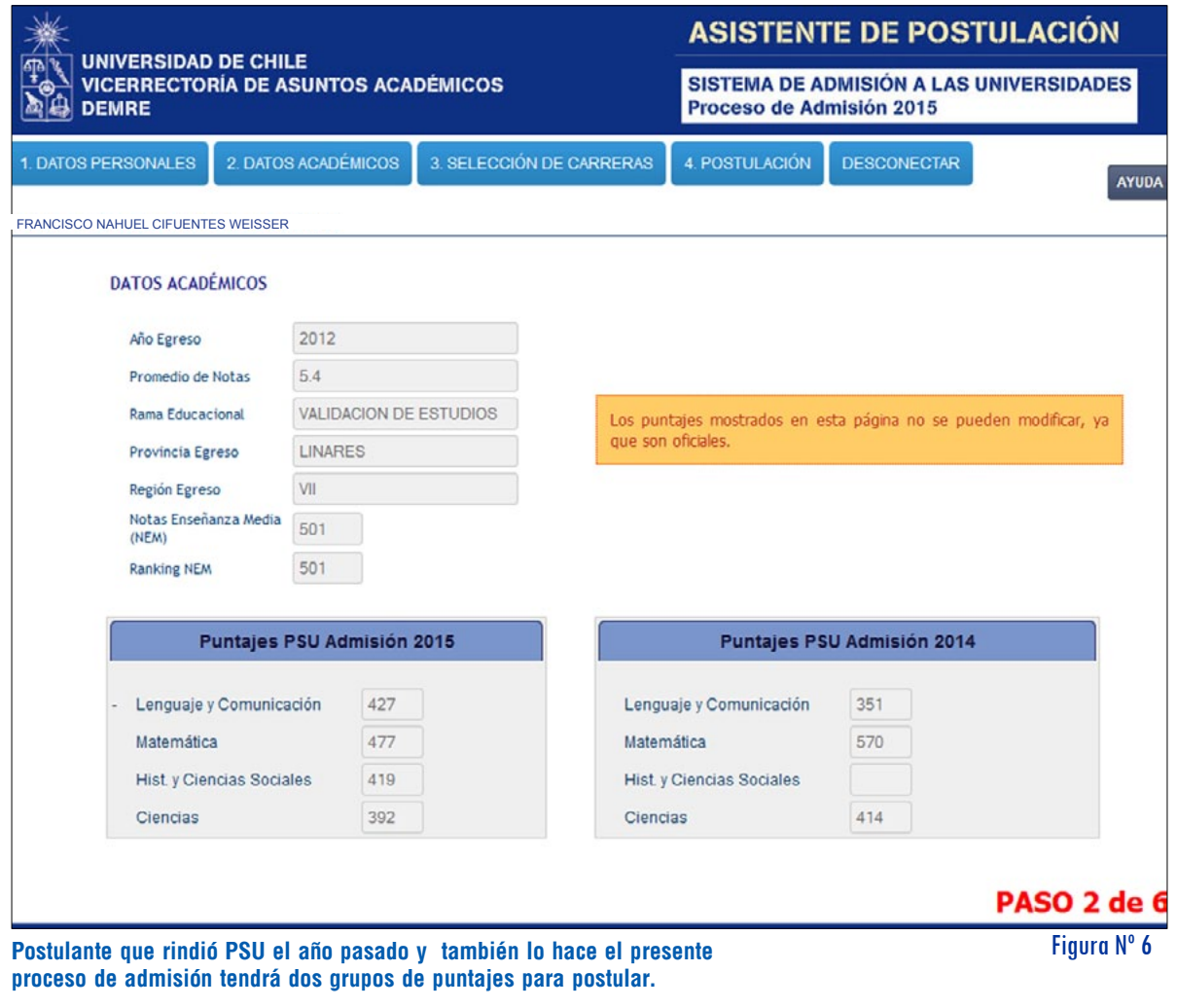

MANUAL DE USO - ASISTENTE DE POSTULACIÓN Proceso de Admisión 2015

7

MANUAL DE USO - ASISTENTE DE POSTULACIÓN ASISTENTE DE POSTULACIÓN  $\mathbf{r}$ Proceso de Admisión 2015 **DEUSO** MANUAL DE USC<br>Proceso de Admisión 201

#### PASO 3: SELECCIÓN DE CARRERAS

En esta etapa podrás seleccionar aquellas carreras a las que desea postular. Existen cuatro formas para la búsqueda de carreras, éstas son:

- **1. Búsqueda por Universidades**
- **2. Búsqueda por Áreas**
- **3. Búsqueda por Universidades y Áreas**
- **4. Búsqueda por Nombre**

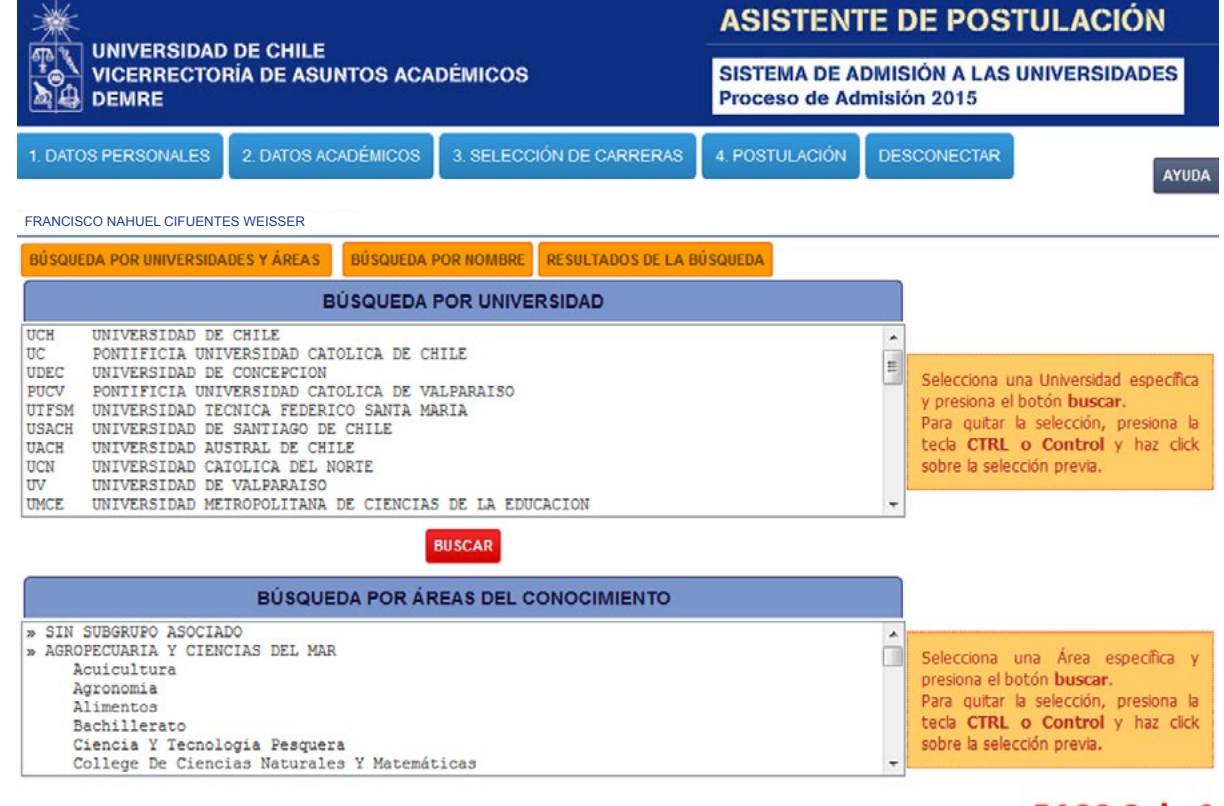

#### PASO 3 de 6

Figura Nº 7

MANUAL DE USO - ASISTENTE DE POSTULACIÓN Proceso de Admisión 2015

Pantalla principal del Asistente de Postulación. Existen 2 áreas: la superior corresponde para buscar por Univerisdad; la inferior, según área. Se pueden hacer búsqudas individuales o combinadas.

**PSU**

#### 1- Búsqueda por Universidad

Para realizar la búsqueda por Universidad, debes seleccionar, en el campo superior, la Universidad de la cual deseas conocer información de carreras. Luego debes presionar el botón BUSCAR como se indica en la *Figura Nº 8*.

Si deseas conocer más información de una determinada Universidad, debes utilizar la tecla Ctrl y el puntero del mouse. Para quitar la selección, debes proceder de la misma manera (Ctrl + puntero del mouse).

Para ubicar todas las carreras de una determinada Universidad, debes evitar seleccionar un Área en el cuadro inferior.

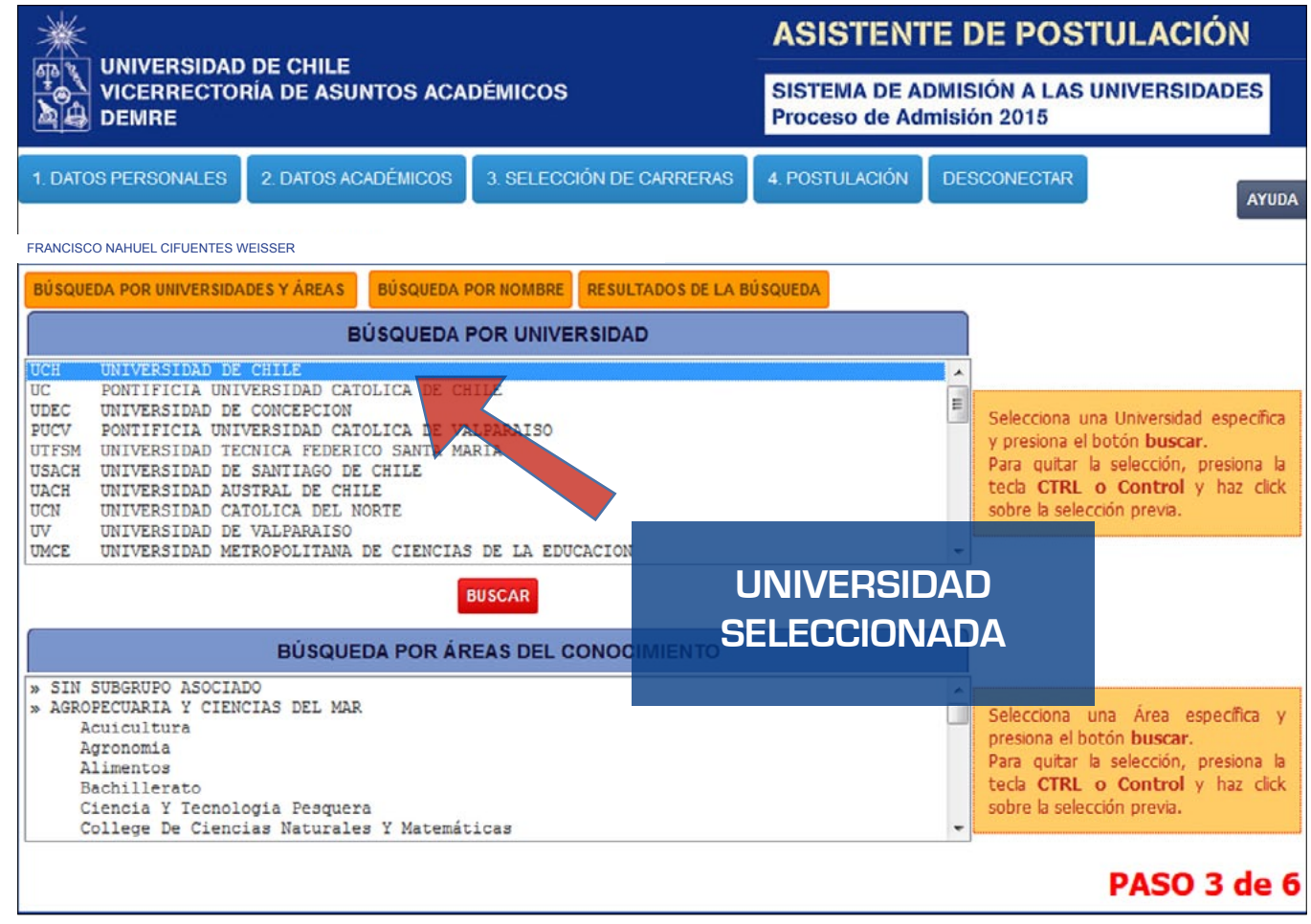

Figura nº 8

MANUAL DE USO - ASISTENTE DE POSTULACIÓN Proceso de Admisión 2015

Marca con el puntero del mouse la Universidad de la cual deseas conocer su listado de carreras y presiona el botón BUSCAR.

**PSU**

A continuación se desplegarán en la ventana RESULTADOS DE LA BÚSQUEDA todas las carreras pertenecientes a la Universidad que escogiste (*Figura Nº 9*).

Las carreras aparecerán ordenadas por código, y para conocer el listado completo puedes bajar y subir con la barra de desplazamiento vertical.

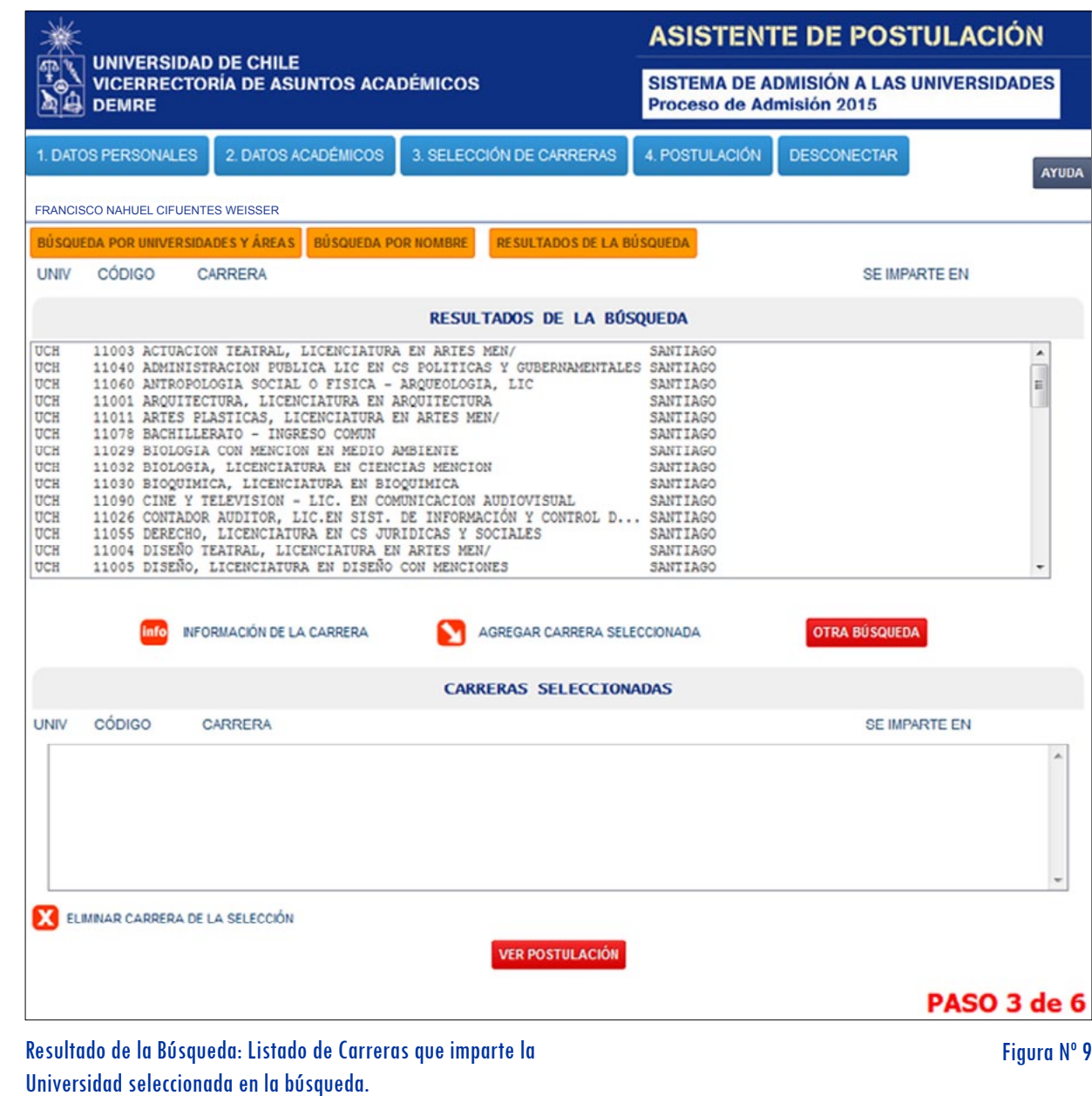

MANUAL DE USO - ASISTENTE DE POSTULACIÓN Proceso de Admisión 2015

#### 2.- Búsqueda por Área

Para realizar la búsqueda por Área, debes seleccionar en el cuadro inferior el Área o Subárea de la cual deseas conocer información de carreras. Posteriormente debes presionar el botón BUSCAR, como se indica en la *Figura Nº 9*. Al seleccionar un área, podrás ver todas las carreras de las subáreas que pertenezcan a ella. Por ejemplo, se puede seleccionar el área de *Educación de Párvulos*, y al dar la orden de búsqueda se desplegarán todas las carreras que están incluidas en esta área.

Y si deseas conocer carreras de más de un Área, debes utilizar la tecla *Ctrl* de tu teclado y el puntero del mouse; en este caso, el resultado de carreras contemplará las dos áreas seleccionadas. Para quitar la selección, debes proceder de la misma manera (*Ctrl* + puntero del mouse).

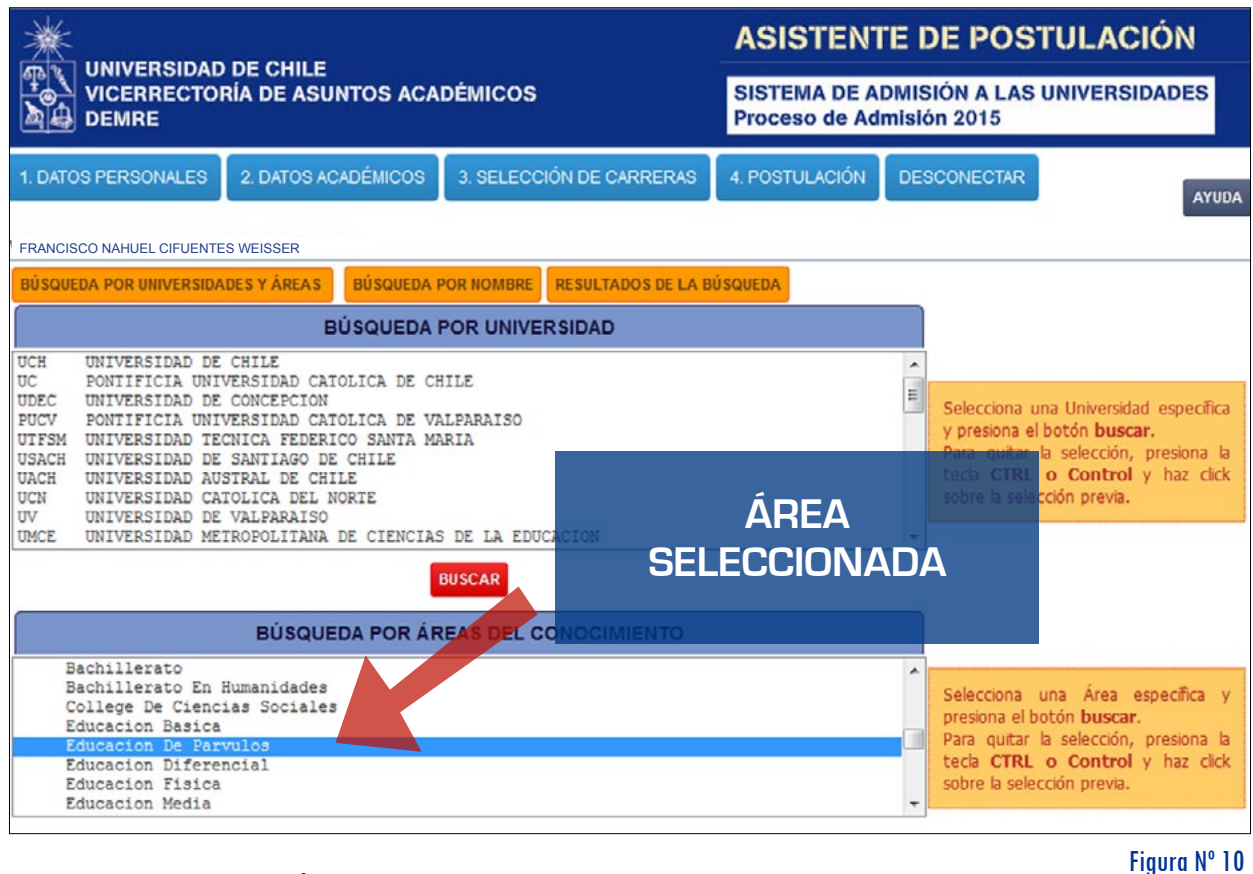

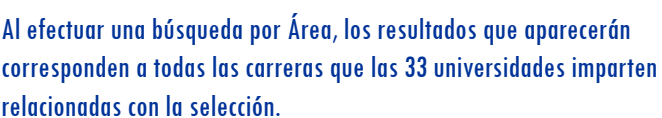

NOTA: Para ubicar todas las carreras de una determinada Área o Subárea, debes evitar seleccionar una Universidad en el cuadro superior.

MANUAL DE USO - ASISTENTE DE POSTULACIÓN Proceso de Admisión 2015

Se desplegarán en la ventana RESULTADOS DE LA BÚSQUEDA, todas las carreras pertenecientes al Área que escogiste (*Figura Nº 11*), las cuales estarán ordenadas por código. Para ver todos los resultados de carreras, puedes bajar y subir con la barra de desplazamiento vertical.

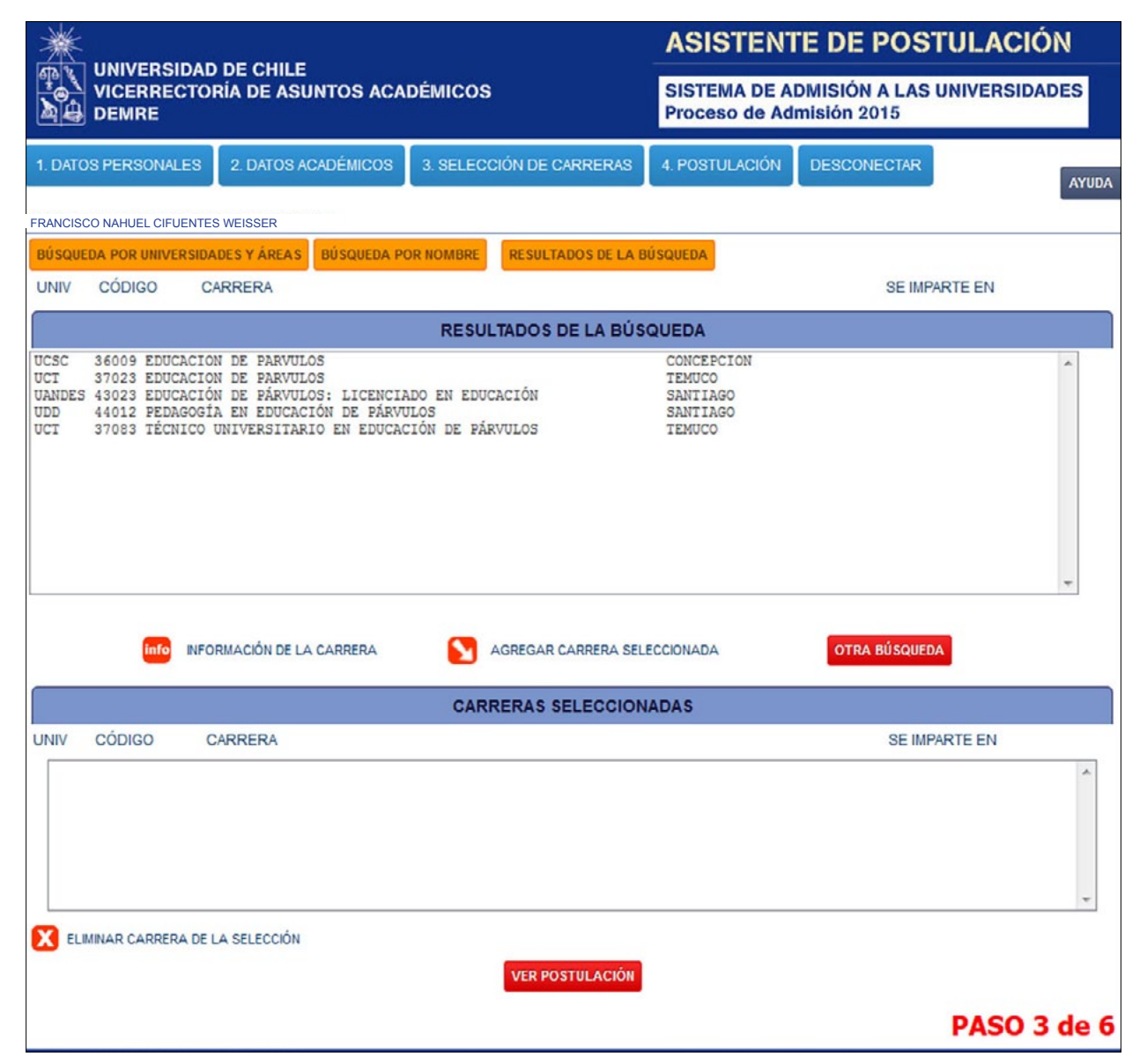

Figura Nº 11

12

#### 3 - Búsqueda por Universidad y Áreas

Para realizar la búsqueda combinada por **Universidades** y **Áreas**, debes seleccionar primero en el cuadro superior la Universidad de la cual deseas información de carreras. A continuación, en el cuadro inferior, seleccionar el Área o Subárea deseada.

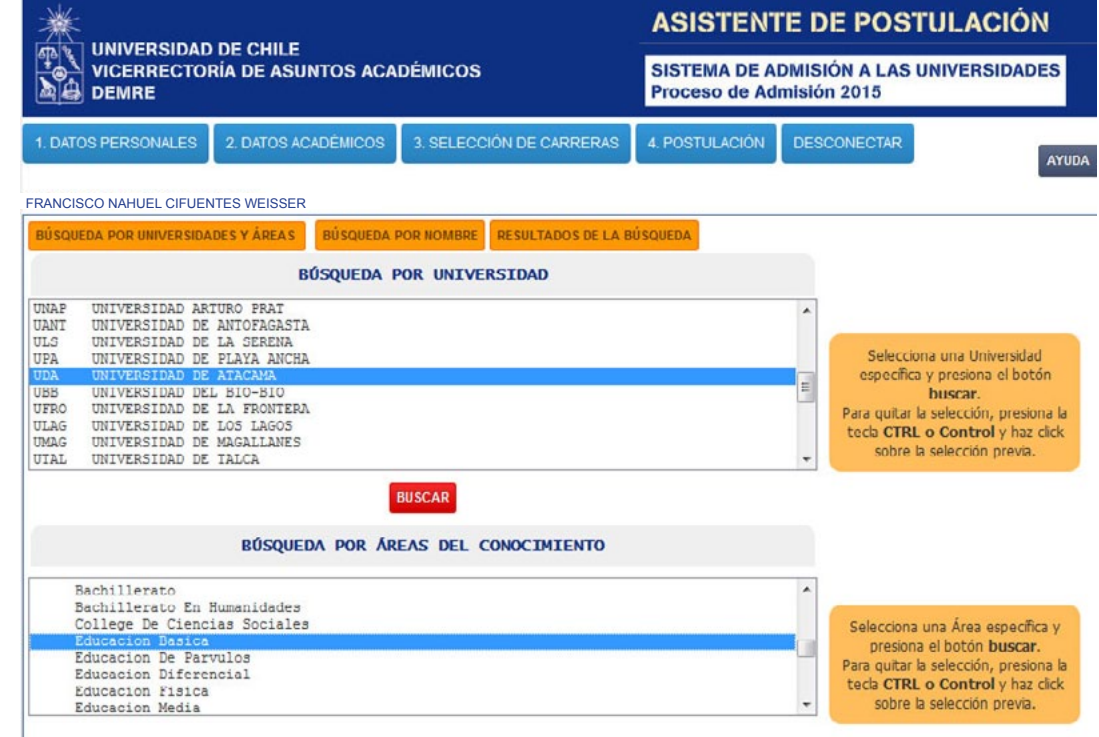

Figura Nº 12

MANUAL DE USO - ASISTENTE DE POSTULACIÓN Proceso de Admisión 2015

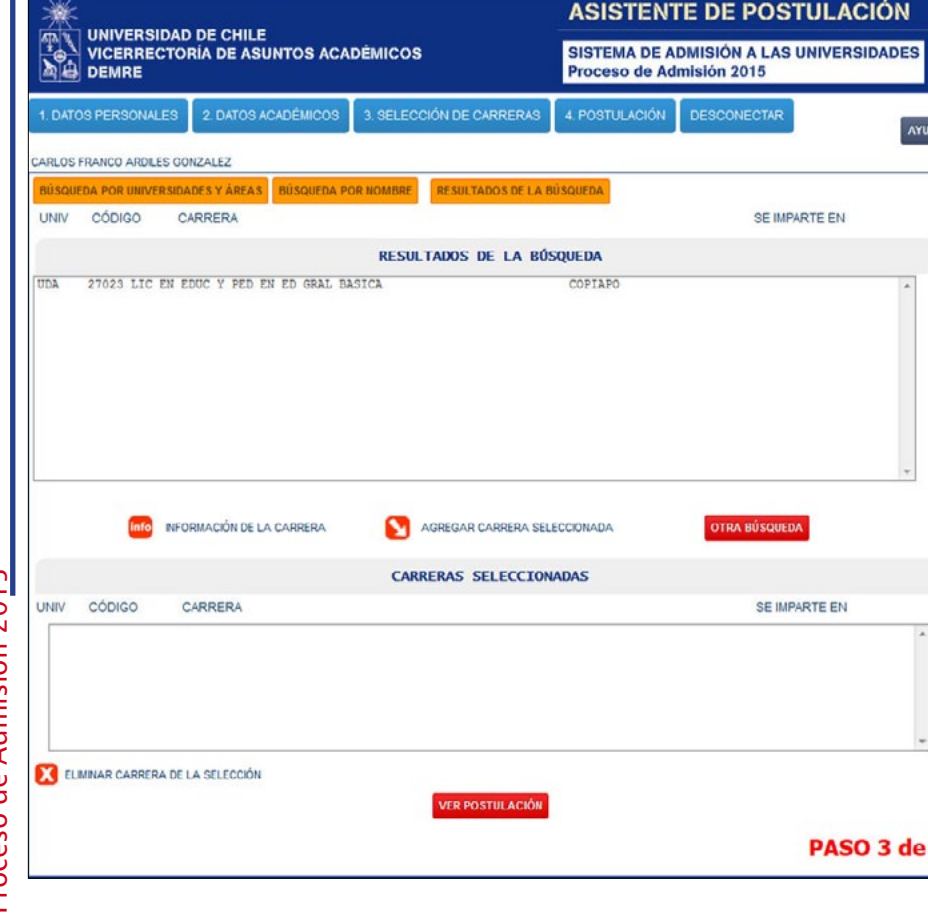

Una vez efectuadas las selecciones en ambos cuadros, debes presionar el botón **BUSCAR**, como se indica en la *Figura Nº 12*. En el ejemplo se puede apreciar que están seleccionadas la Universidad de Atacama, en el cuadro superior, y Educación Básica, en el inferior.

Si deseas seleccionar más de una Universidad o Área, debes utilizar la tecla *Ctrl* y el puntero del mouse. Para quitar la selección, debes proceder de la misma manera (*Ctrl* + puntero del mouse).

Este tipo de búsqueda permite restringir la obtención de resultados a una determinada área de carreras y a una o más Universidades del Consejo de Rectores y Adscritas.

**<sup>6</sup>|Figura Nº 13** 

#### 4. Búsqueda por Nombre

**PSU**

MANUAL DE USO - ASISTENTE DE POSTULACIÓN

14

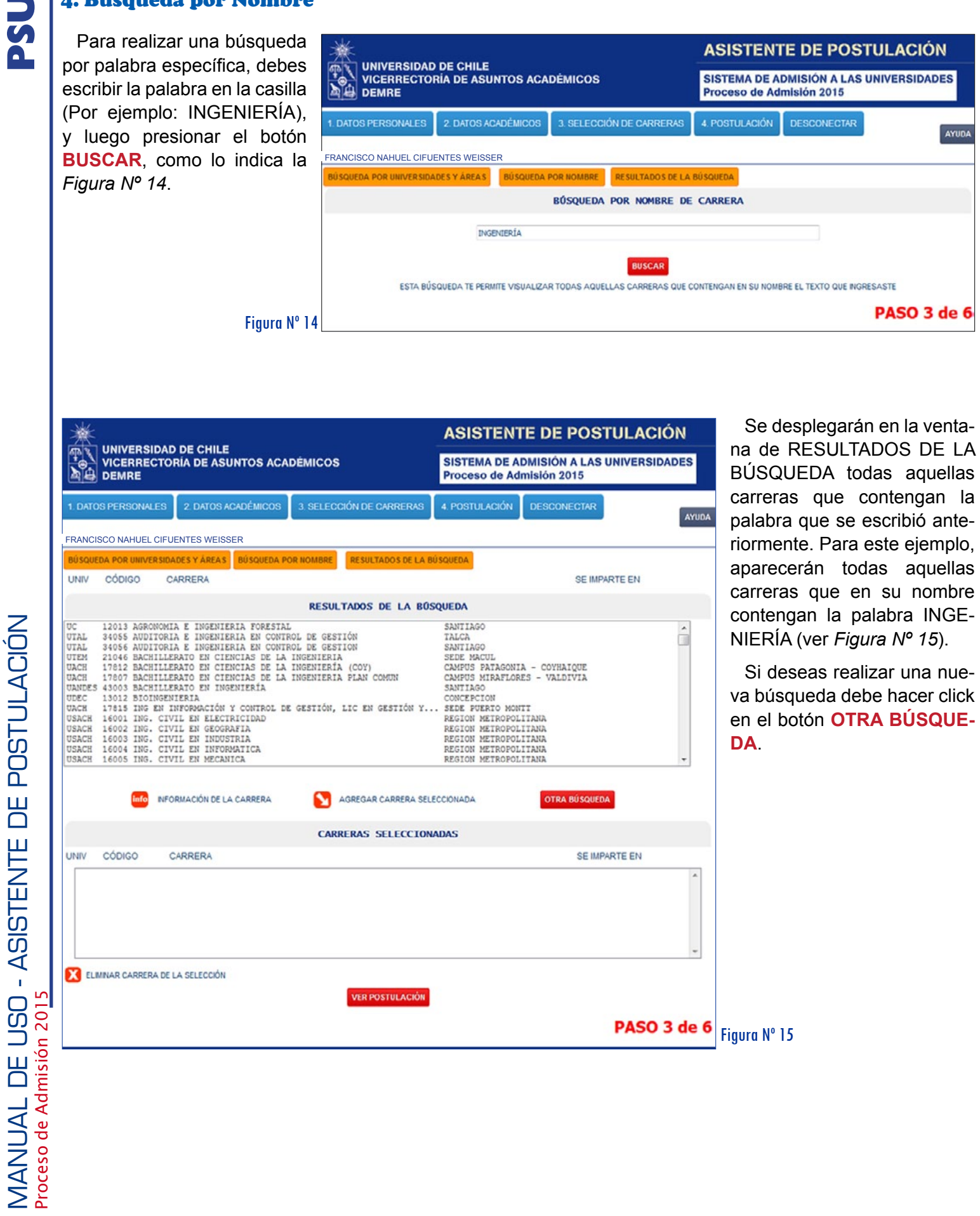

#### RESULTADO DE LA BÚSQUEDA

Luego de haber realizado la búsqueda de carreras, podrás seleccionar aquella a las que deseas postular. Para ir seleccionando carreras para tu postulación, debes utilizar el botón **M** A G R E G A F CARRERA SELECCIONADA, tal como sucede en la Figura Nº 16, donde se agregó la carrera de INGENIERÍA de la Universidad de Santiago de Chile.

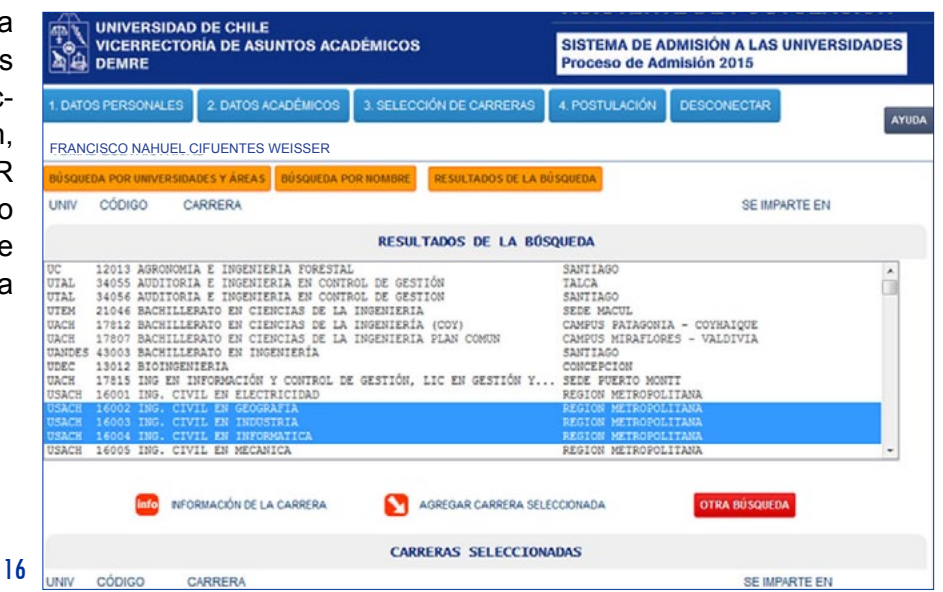

De esta manera podrás ir seleccionando carreras para realizar tu postulación. Recuerda que se pueden seleccionar hasta **10 PREFERENCIAS COMO MÁXIMO.** Podrás utilizar los siguientes íconos para ver la información de una carrera específica o para eliminar carreras seleccionadas.

» Para obtener información de una carrera específica, puedes realizarlo haciendo click sobre el ícono info

» Para eliminar alguna postulación, puedes realizarla haciendo click sobre el ícono

Figura N°

Finalmente, debes presionar el botón VER POSTULACIÓN para visualizar y, posteriormente, confirmar tu postulación transformándola en definitiva (Paso 4).

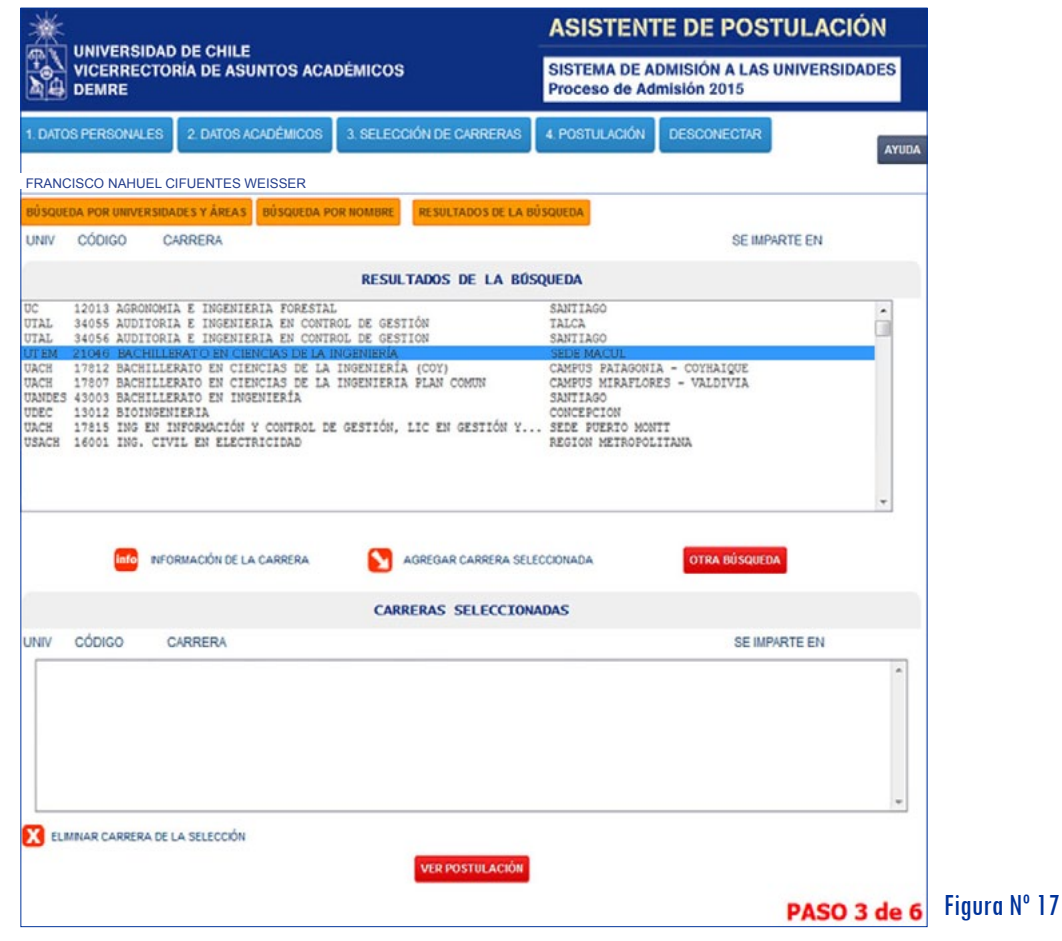

15

### **INFORMACIÓN DETALLADA SOBRE CARRERAS**

Todas las carreras que ofrecen las Universidades del Consejo de Rectores y adscritas al Proceso cuentan con una página detallando sus características, lugar que se imparte y promedio mínimo de postulación, entre otras.

Para obtener información sobre una carrera específica, primero debes seleccionarla con el cursor (*Figura nº18*).

Y luego hacer click en el icono info para obtener la información requerida.

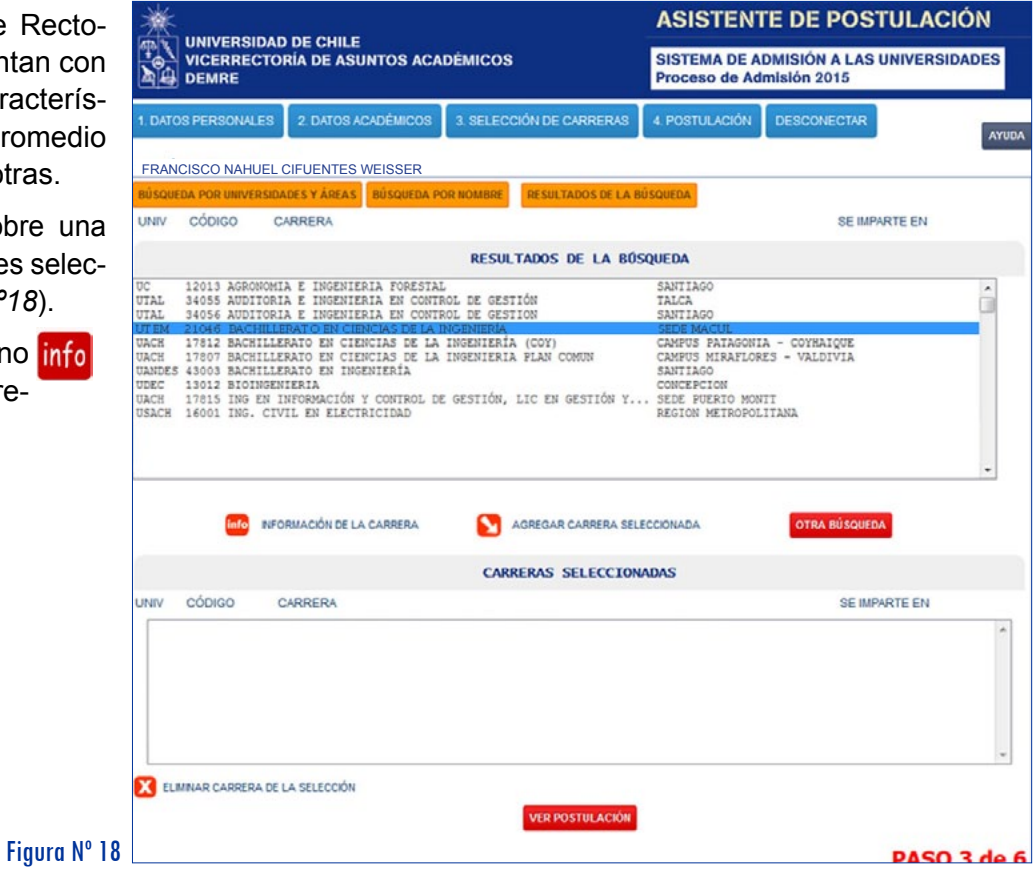

Automáticamente, se abre una nueva pantalla (*Figura Nº 19*) con el detalle de la información de la carrera seleccionada.

#### **Incluye, entre otros, los siguientes datos:**

- Universidad
- Carrera
- Lugar dónde se imparte

• Promedio Mínimo Lenguaje - Matemática

Figura Nº 19

- Prueba Especial
- Total de Vacantes

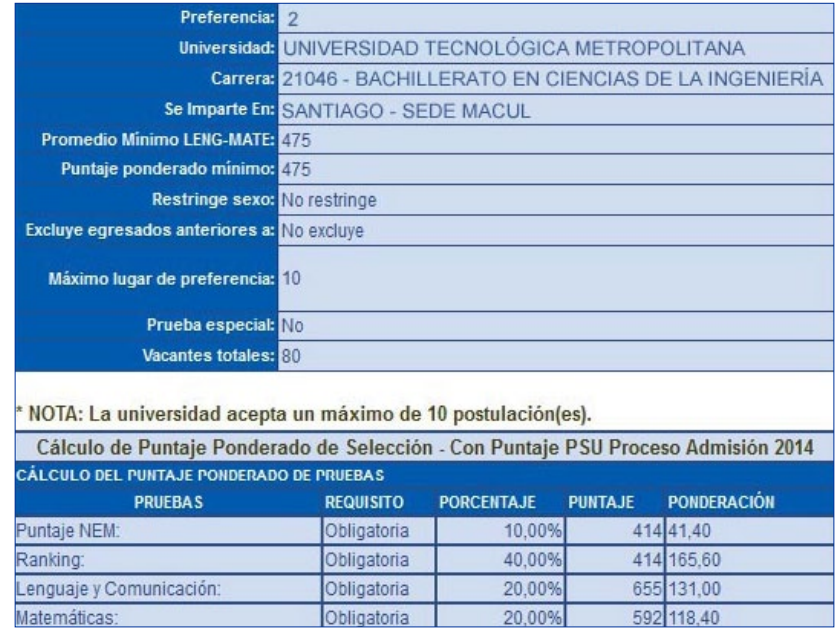

#### PASO 4: POSTULACIÓN

De esta forma podrás visualizar la postulación que realizaste. Acá aparecerán las carreras a las que has postulado, con sus respectivos puntajes ponderados y de selección, como asimismo las observaciones pertinentes. Marcando la casilla en el cuadro de confirmación, ubicado al lado izquierdo de la preferencia, podrás b a j a r **o** subir **f** preferencias con las flechas que aparecen en la parte inferior (ver *Figura N° 20*).

Podrás utilizar los siguientes íconos para ver la información de una carrera específica o eliminar carreras a su postulación.

**ASISTENTE DE POSTULACIÓN** 

SISTEMA DE ADMISIÓN A LAS UNIVERSIDADES

Proceso de Admisión 2015

- » Para obtener información de una carrera específica, puede realizarlo haciendo click sobre el ícono info
- » Para eliminar alguna postulación, puede realizarla haciendo click sobre el ícono

**UNIVERSIDAD DE CHILE** 

**DEMRE** 

**VICERRECTORÍA DE ASUNTOS ACADÉMICOS** 

MANUAL DE USO - ASISTENTE DE POSTULACIÓN

 $\mathbf{I}$ 

**DE USO** 

MANUAL

ASISTENTE DE POSTULACIÓN

Proceso de Admisión 2015

Proceso de Admisión 201

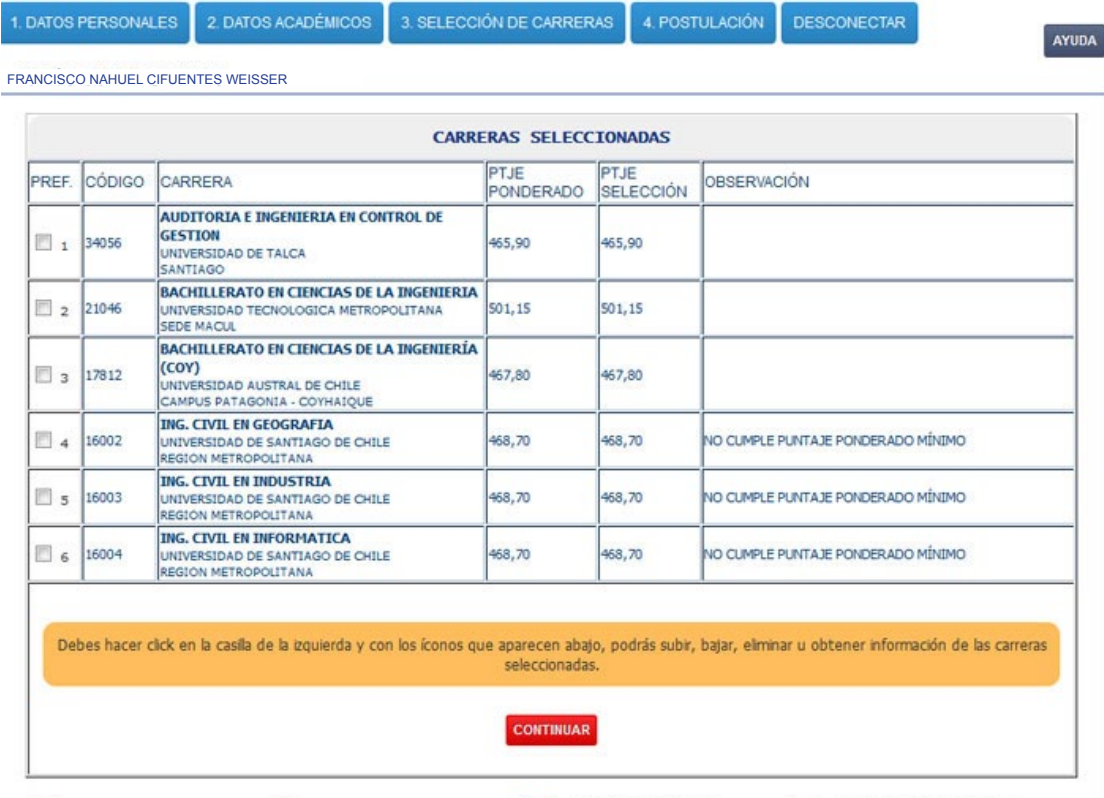

Figura Nº 20

MANUAL DE USO - ASISTENTE DE POSTULACIÓN Proceso de Admisión 2015

**NOTA: EN EL CASO DE QUIENES POSTULAN CON PUNTAJES DE DOS AÑOS, EN ESTE RESU-MEN APARECERÁ EL MEJOR PUNTAJE PONDERADO SEGÚN CADA CARRERA SELECCIONA-DA. INDICARÁ EL PROCESO DEL CUAL SE SELECCIONÓ EL PUNTAJE.**

**PSU**

Cuando estés completamente seguro/a de que ésta es la postulación que vas a realizar, debes hacer click en el botón CONTINUAR Se abrirá una nueva pantalla donde tendrás que introducir tu clave para Confirmar tu Postulación.

## **INFORMACIÓN DETALLADA DE CARRERAS**

Durante el Paso 4 –al igual que el anterior- se puede acceder a la información en detalle de las carreras que se han seleccionado para la Postulación.

Para obtener la información, debes seleccionar la carrera deseada marcándola en la columna izquierda. Luego debes hacer click en el icono info, ubicado en la parte inferior de la pantalla (*Figura Nº 21*).

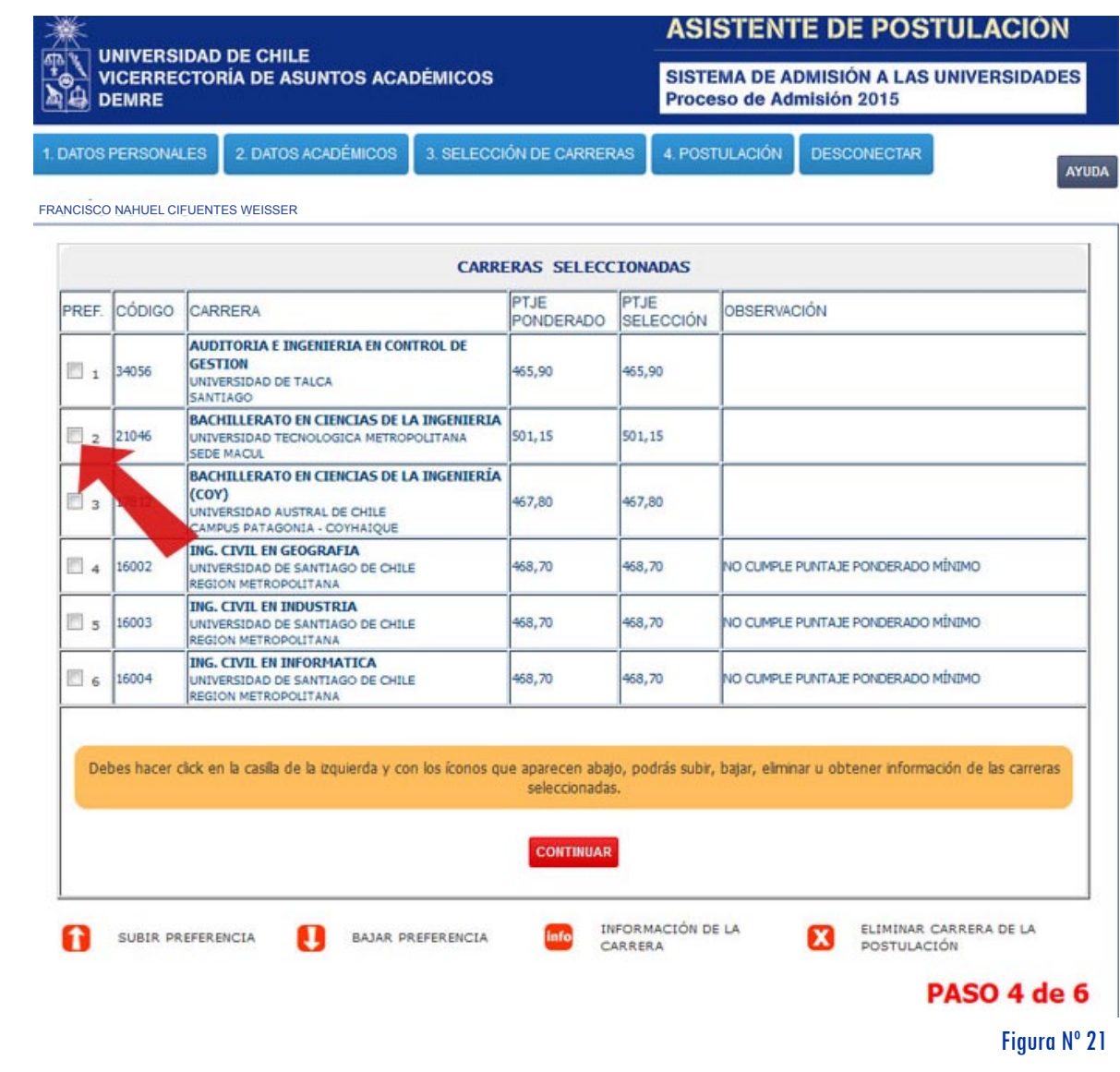

MANUAL DE USO - ASISTENTE DE POSTULACIÓN Proceso de Admisión 2015

18

El orden de las preferencias es fundamental. Ordénalas según tu interés. Puedes subir o bajar marcándolas y utilizando las flechas ubicadas en la parte inferior.

# **PSU**

Se abre una nueva pantalla con el detalle de la carrera. (*Figura Nº 22*)

**Entre otra información, encuentras los siguientes datos:**

- **Preferencia**
- Universidad
- Nombre de Carrera
- Requerimiento de Prueba Especial

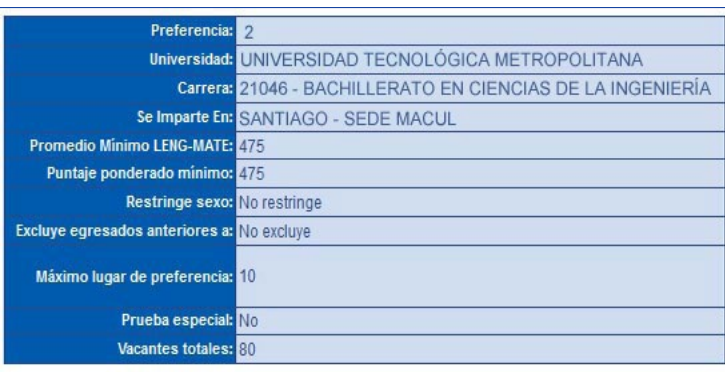

\* NOTA: La universidad acepta un máximo de 10 postulación(es).

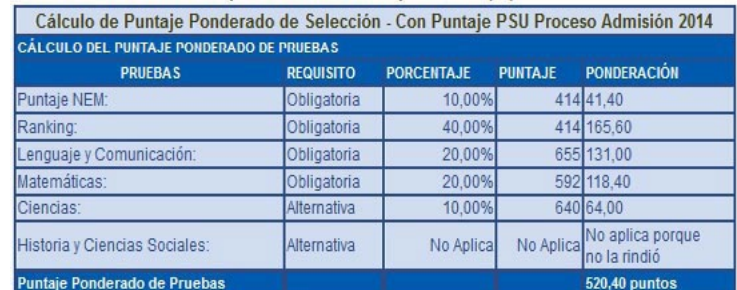

Esta preferencia no tiene observaciones.

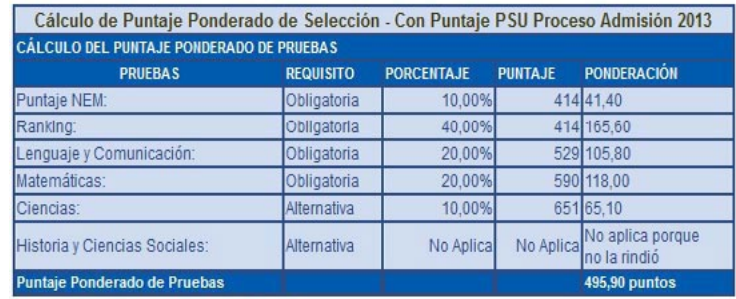

Esta preferencia no tiene observaciones.

Figura Nº 22

CERRAR

#### 5: CONFIRMAR POSTULACIÓN

Una vez que hayas ordenado, revisado tus preferencias y hubieras presionado el botón Continuar, entrarás al quinto paso del Asistente: Confirmación de la Postulación.

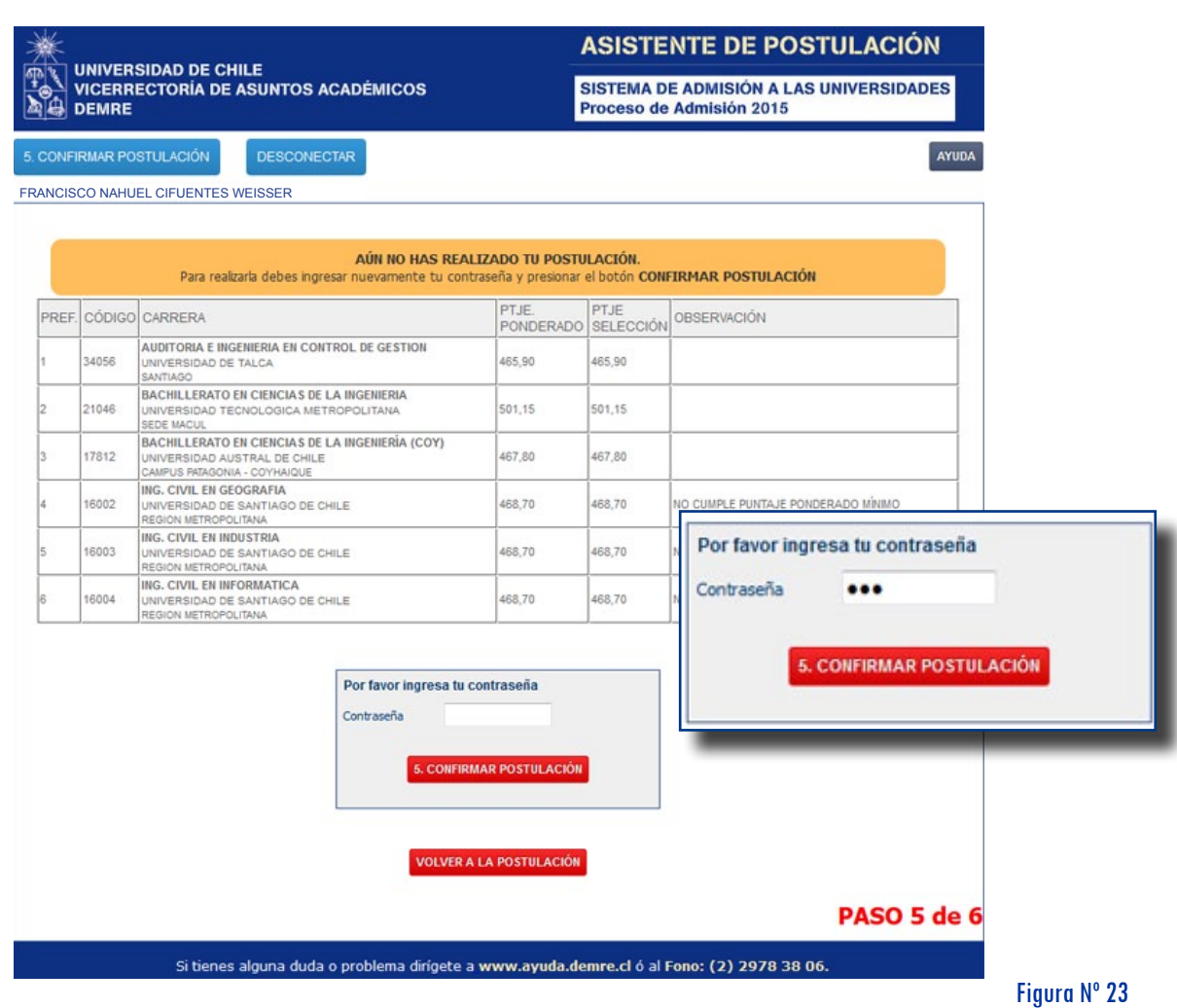

En caso de error, puedes volver a la pantalla anterior a través del botón VOLVER A LA POSTULACIÓN

Si todas las preferencias elegidas están correctas, debes Confirmar tu Postulación ingresando tu Clave (número de folio) y presionando el botón CONFIRMAR POSTULACIÓN

De este modo está efectuada la postulación y el sistema entregará un comprobante que certifica que fue realizada exitosamente.

#### PASO 6: RESUMEN DE POSTULACIONES

Al Confirmar tu Postulación, quedan ingresadas tus preferencias en el sistema.

Como se muestra en la *Figura Nº 24*, se abrirá una nueva pantalla el RESUMEN DE POSTULACIONES, que es el documento con el detalle de las postulaciones efectuadas. Este registro será indispensable al momento de efectuar la Matrícula en cualquiera de las Universidades del Consejo de Rectores y Adscritas al Proceso.

Este año, en el Modo Oficial -28 a 31 de diciembre de 2014- se podrá anular la postulación las veces que sea necesario. Sin embargo, tras cada anulación, dentro del mismo período, deberás seleccionar nuevamente todas

**BARBARA DE DE DE AL ANGLIO DE AL ANGLIA E** 

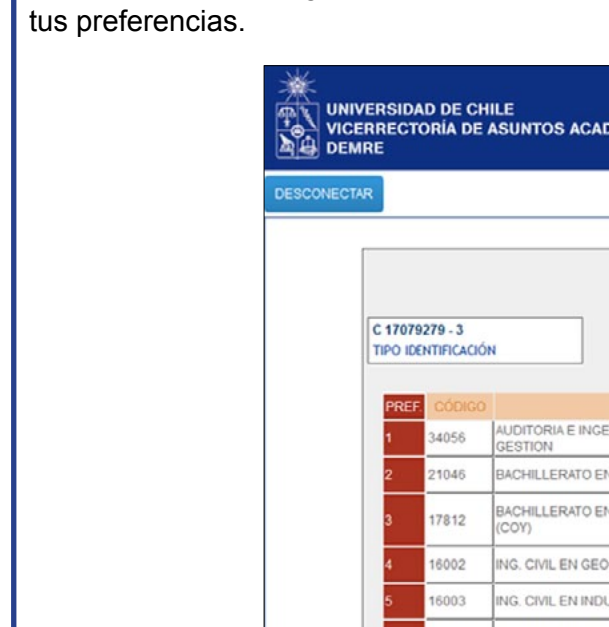

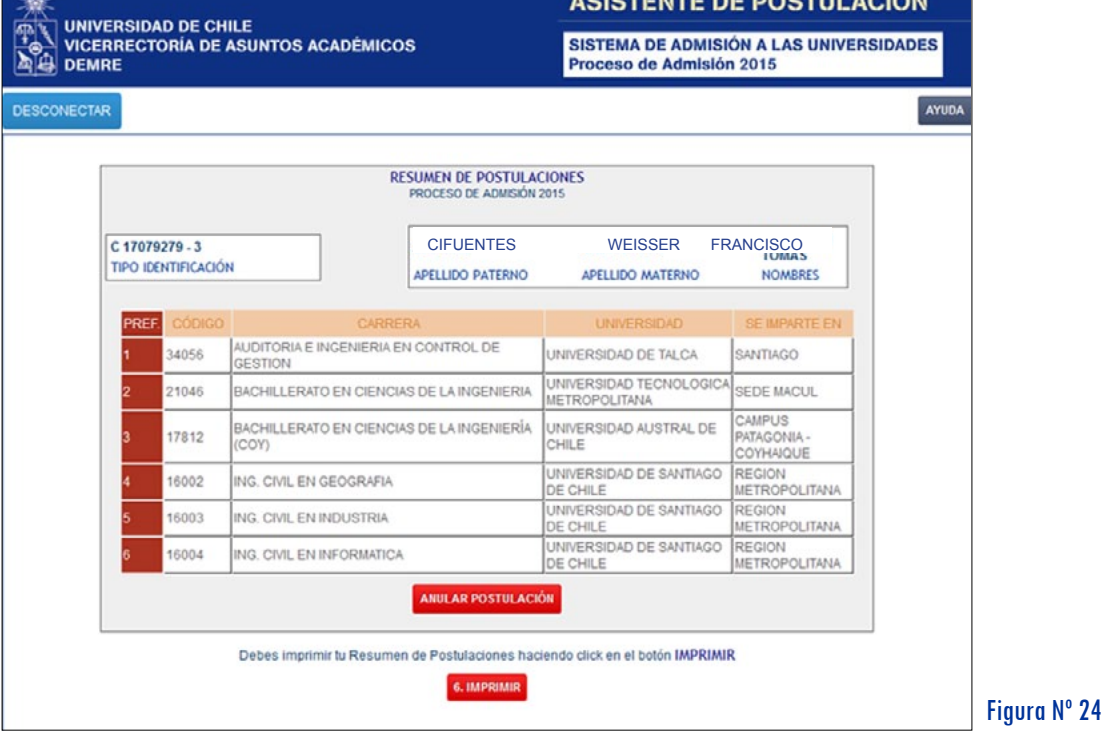

Para conservar copia de este registro, debes presionar el botón **IMPRIMIR S** Se abrirá un documento en formato PDF (Figura Nº 25) con la misma información indicada en la *Figura Nº 24*. Este archivo deberás imprimirlo y conservarlo, tal como se indicó previamente.

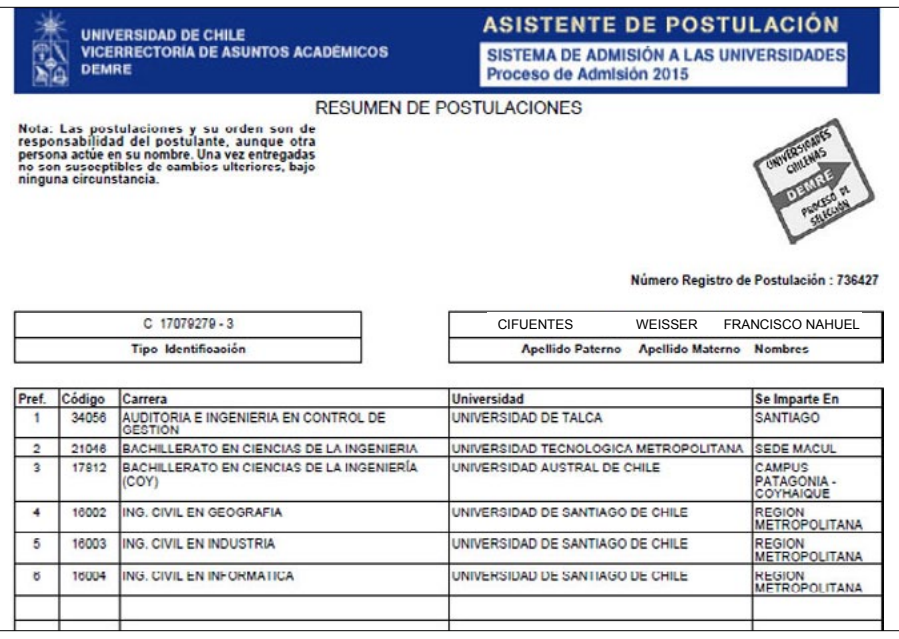

MANUAL DE USO - ASISTENTE DE POSTULACIÓN Proceso de Admisión 2015

Figura Nº 25

#### Anulación de Postulación

El sistema permite, en este nivel de la postulación, anular la selección de carreras y comenzar nuevamente todo el proceso. SIN UN LÍMITE ANULACIONES DE POSTULACIÓN EN TANTO SE EFECTÚEN DENTRO DEL PLAZO ESTABLECIDO.

En caso de requerir esta operación, el interesado debe presionar el botón Anular Postulación.

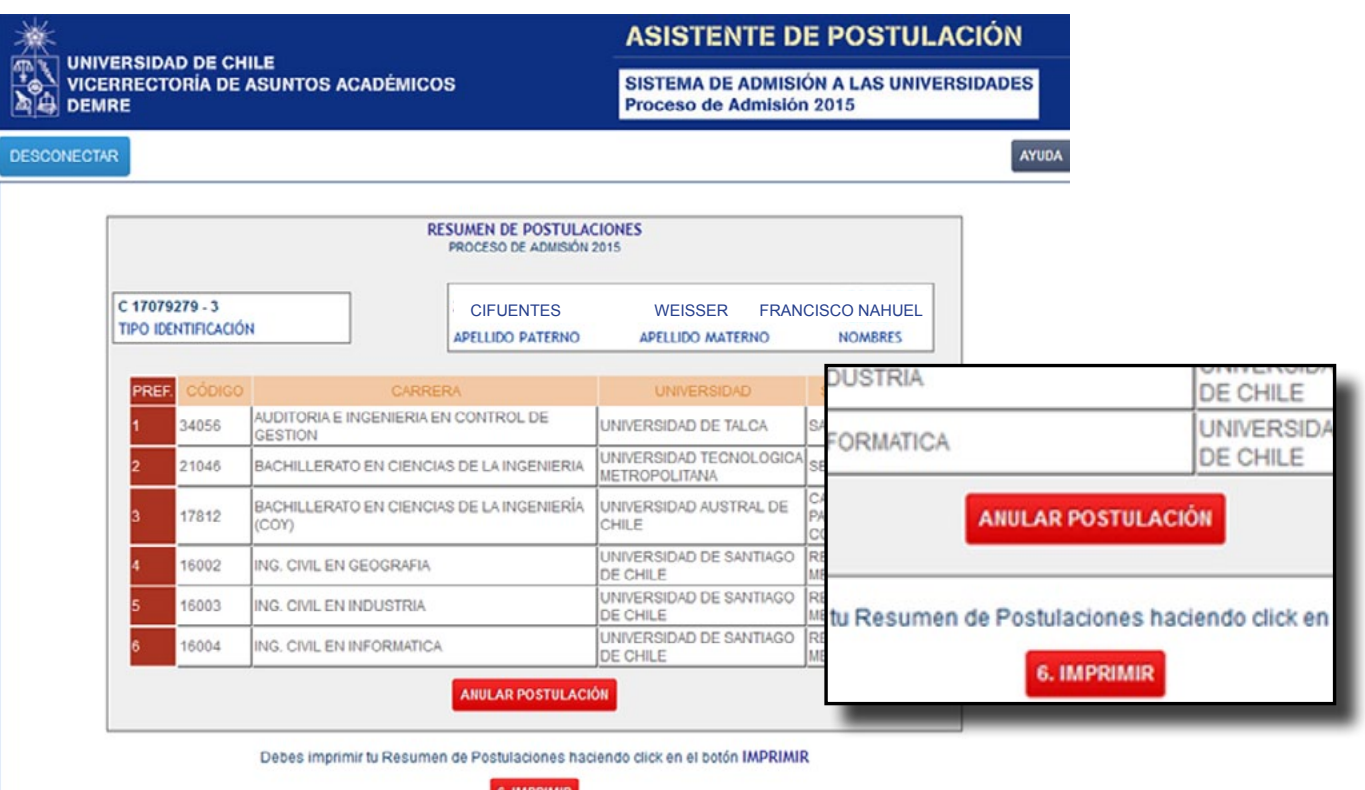

#### Figura Nº 26

Tras presionar ANULAR POSTULACIÓN, se abrirá una ventana donde tendrá que ingresar la clave para CONFIRMAR ANULACIÓN. Una vez confirmada la anulación, el postulante deberá seleccionar nuevamente todas las carreras y confirmar nuevamente la Postulación para que sea válida.

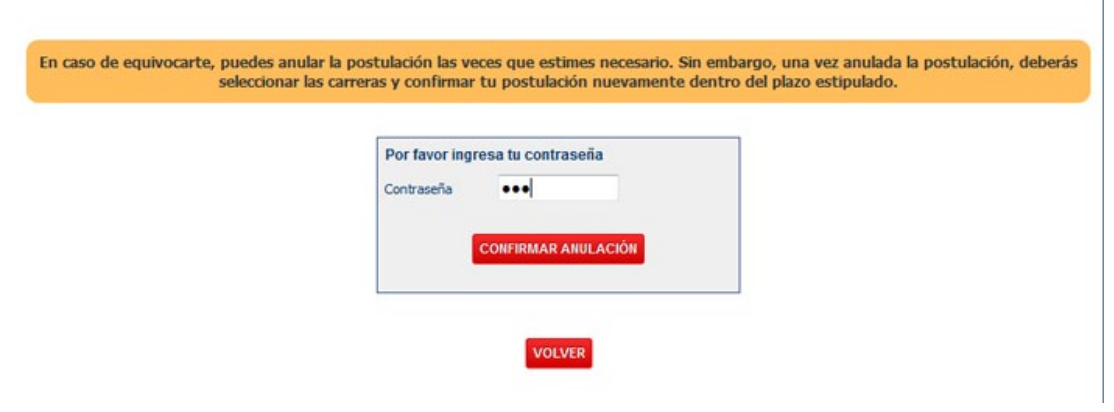

#### **Atención:**

Se podrá efectuar la anulación de la postulación en la medida que se encuentre dentro del plazo y horario establecido, entre las 9:00 horas del domingo 28 de diciembre y las 13:00 horas del miércoles 31 de diciembre de 2014.

<u>ក្ត្</u>

MANUAL DE USO - ASISTENTE DE POSTULACIÓN Proceso de Admisión 2015

Figura Nº 27

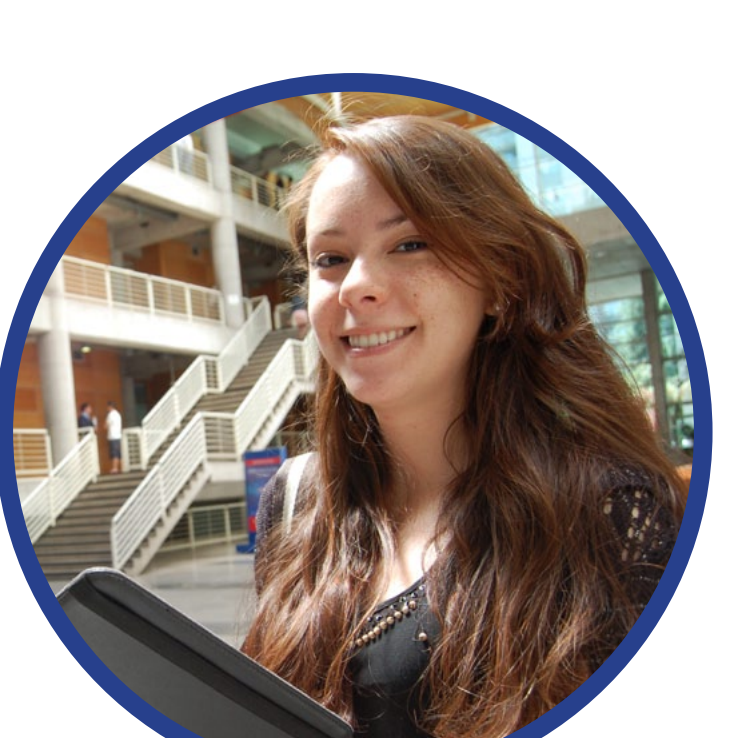

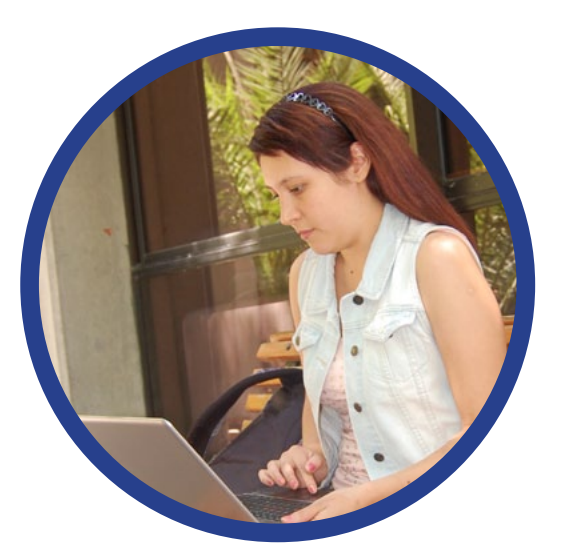

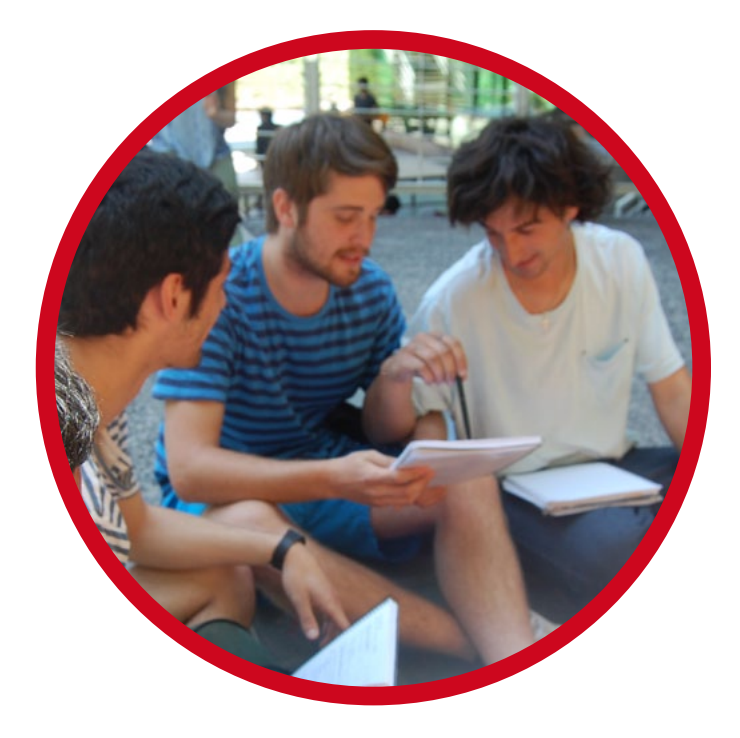

Elaborado por la Unidad de Publicaciones, Difusión y Comunicaciones DEMRE Diciembre 2014